## How To: Swift K12

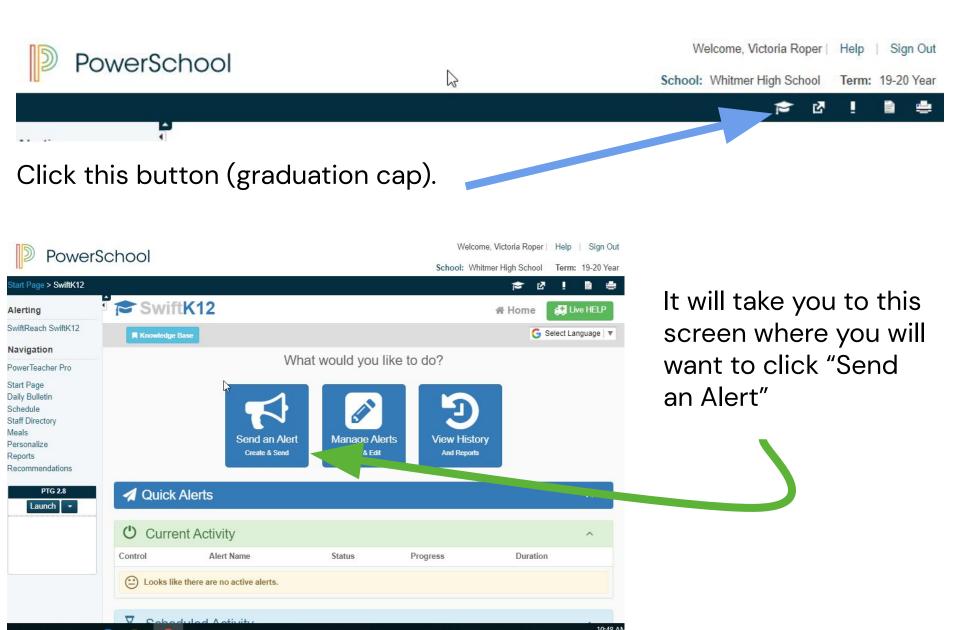

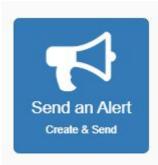

Once you click "send an alert," the screen below will pop up. This is more individualized, but an example is on the next page of what you could place in each box.

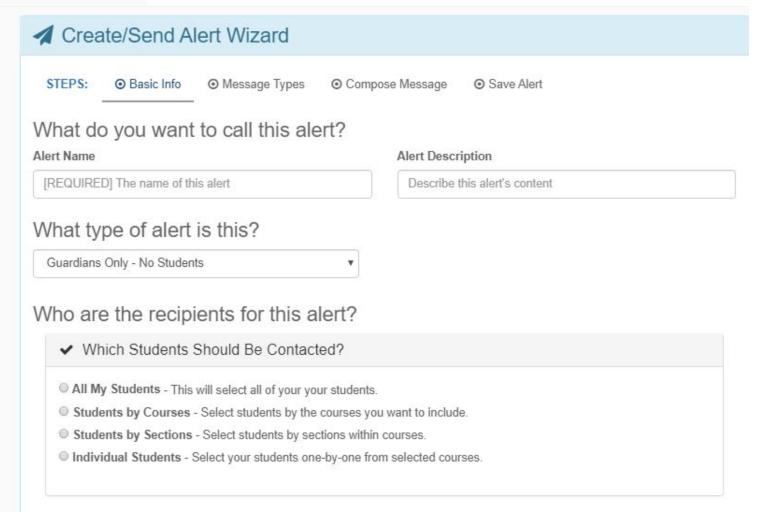

## You will need to fill in an:

- Alert name
- Alert
  - description
- Type of alert
- Recipients
- Course
  - Selection
- Individual Student Selection

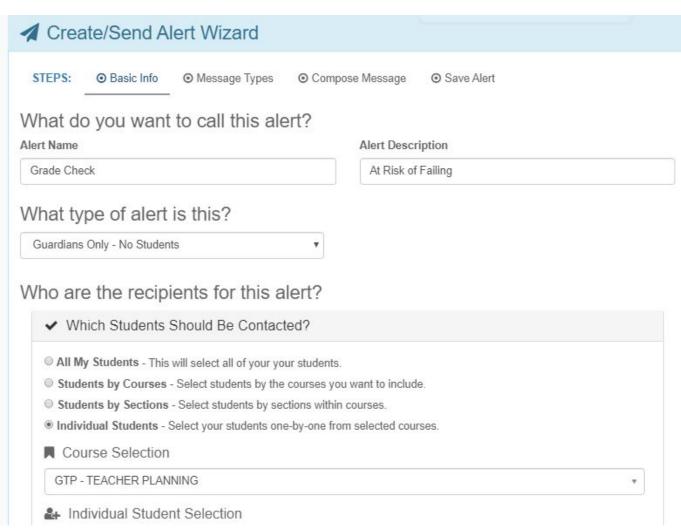

## **EXAMPLE**

If you click INDIVIDUAL STUDENTS, it will have you select your section first, and then below you can select students one by one.

## Who are the recipients for this alert?

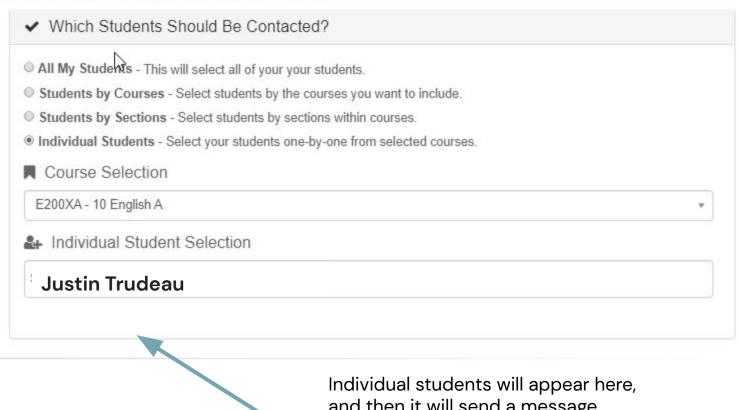

Individual students will appear here, and then it will send a message (email or text) to whoever is on their guardian list.

Choose how you would like your message sent (I would recommend via text and email in case an email address is not on file).

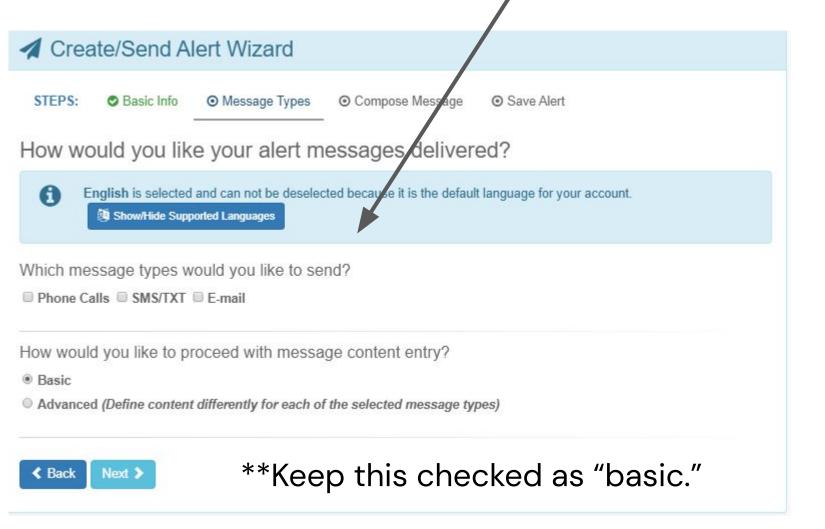

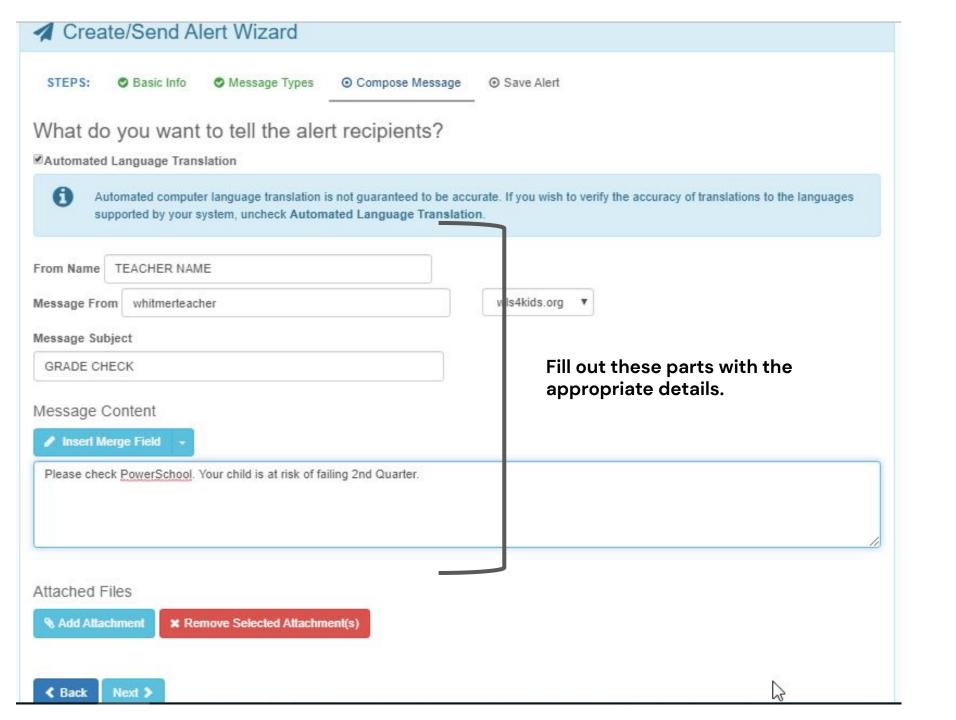

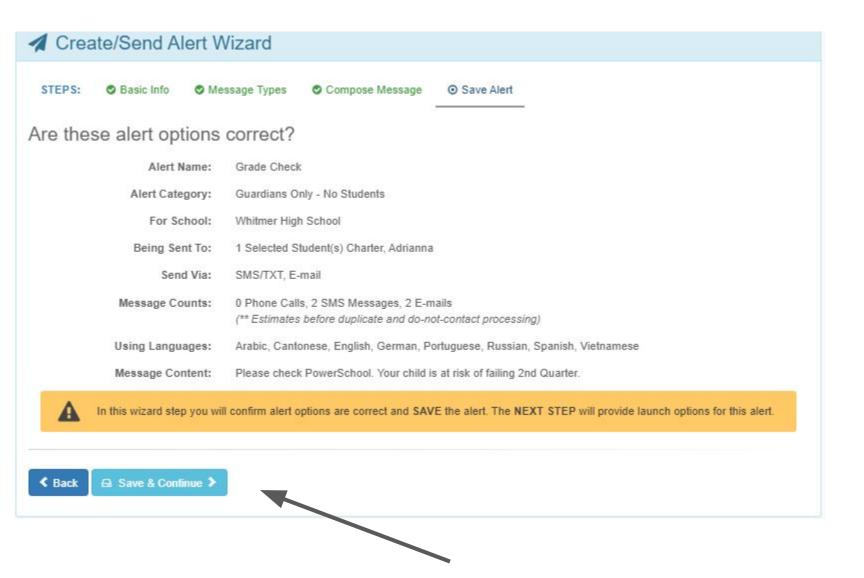

The screen will have you REVIEW your message, and then click "Save & Continue."

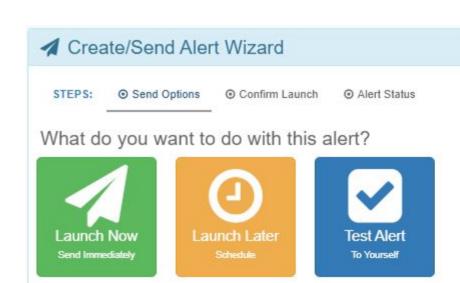

I would recommend completing a "Test Alert" first in order to see what your message looks like. Otherwise, choose when you would like the message to send.

If you click, "Launch Now," it will take you to this screen.

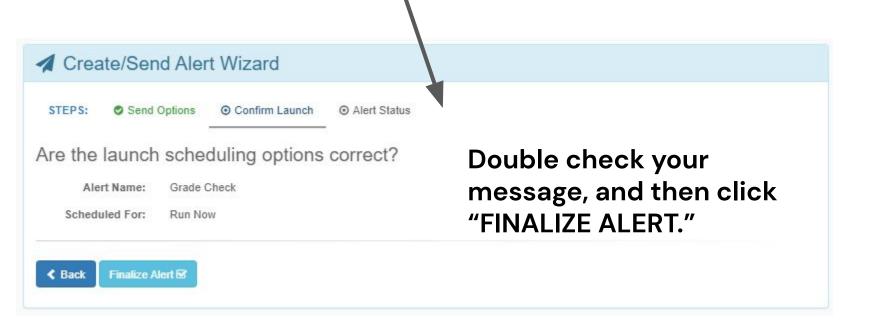

Once you have finalized and sent your message, it will take you back to the home Swift K12 screen and you will see that you have a message actively being sent.

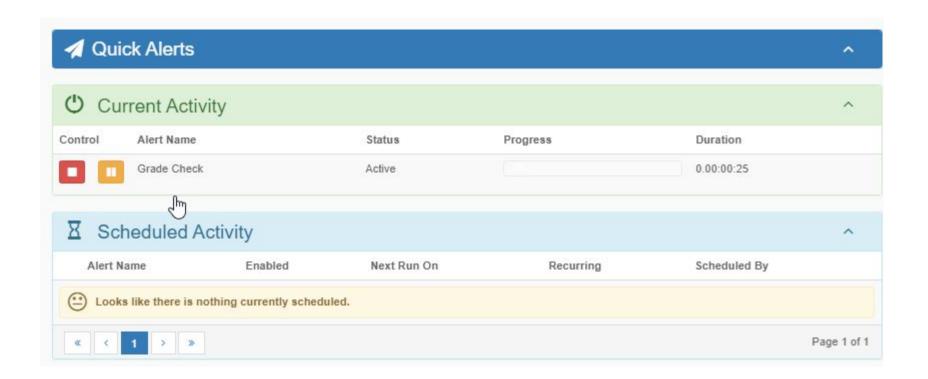